# 7-1 シフト日次承認申請

シフト日次承認申請では、シフトの登録、申請を⾏います。

# **▶シフト日次承認申請**

### **シフト承認申請タブ**を表示し、申請する日付の⾏を表示します。

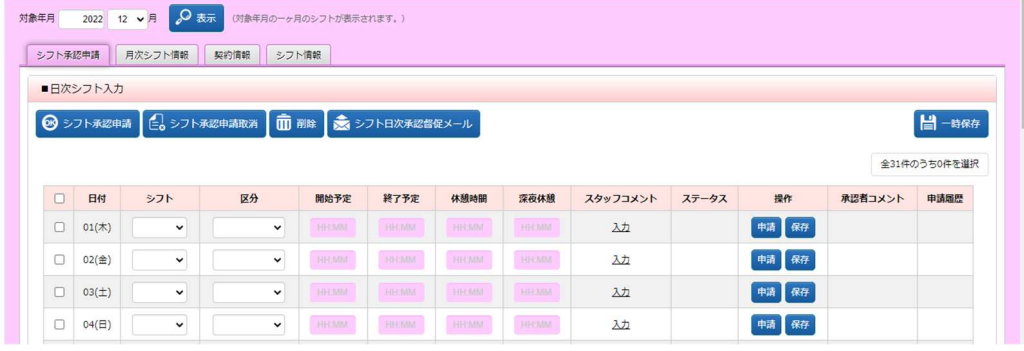

### シフトを選択します。選択するとそのシフト時間が反映されます。

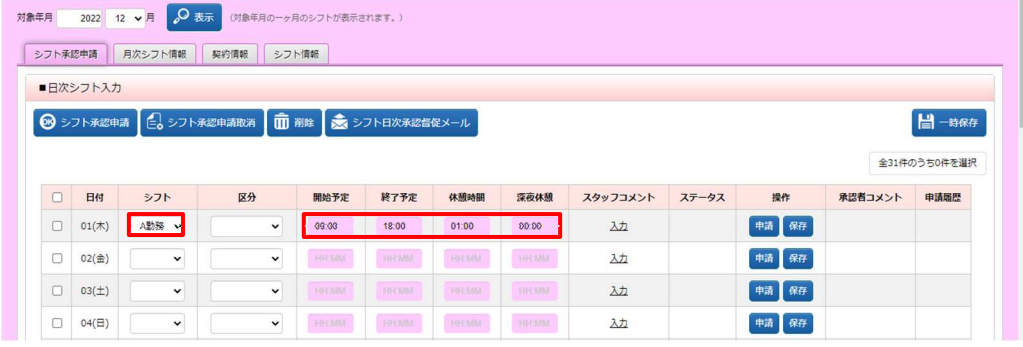

### 区分のリストボックスから該当の**区分**を選択します。

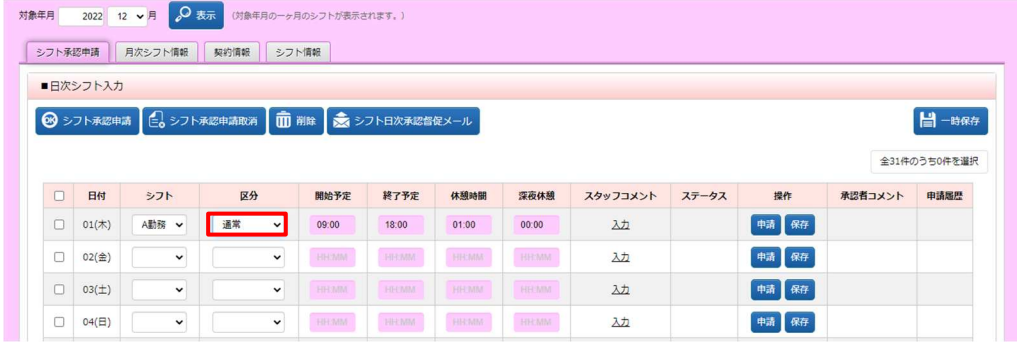

# 7-1 シフト日次承認申請

### **必要に応じてスタッフコメントを入力します。**

**備考列の入力のリンクをクリックし、スタッフコメント**入力欄を表示します。

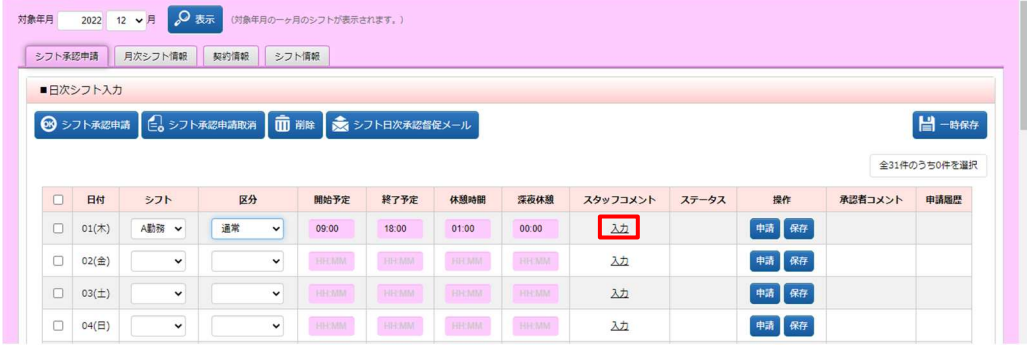

### 入力を行い、 © ※ をクリックし、入力が完了します。

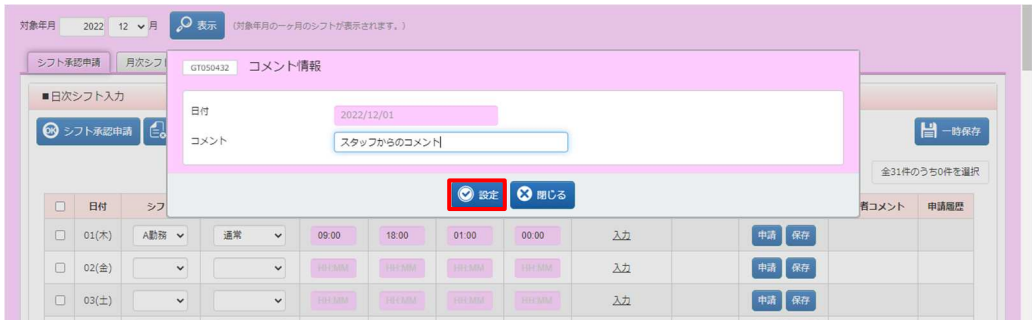

### ⼊⼒が完了するとスタッフコメントの表示が**編集**に変わります。

内容を変更する場合は、**編集**のリンクから変更することが可能です。

※シフト日次承認済後は、表示が**詳細**に変わり、閲覧のみ可能となります。

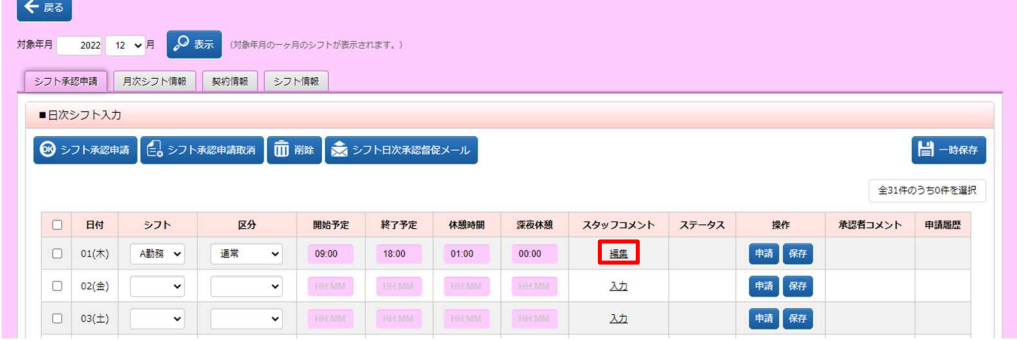

# 7-1 シフト日次承認申請

#### 操作列の ■ をクリックします。

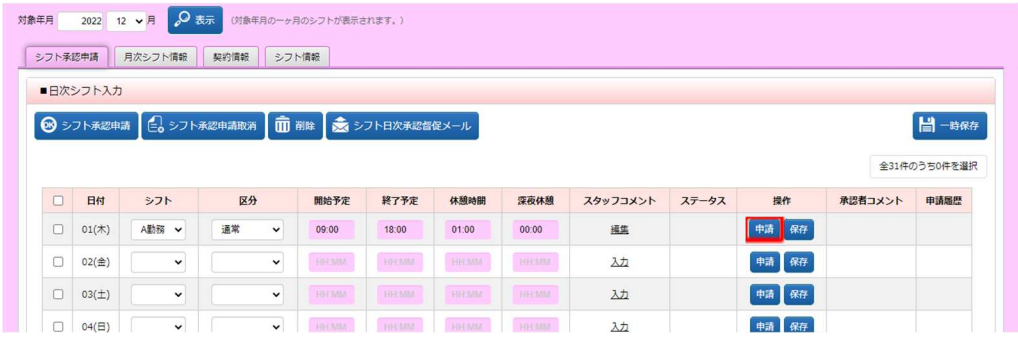

### 以下のメッセージが表示されますので、 はいをクリックします。

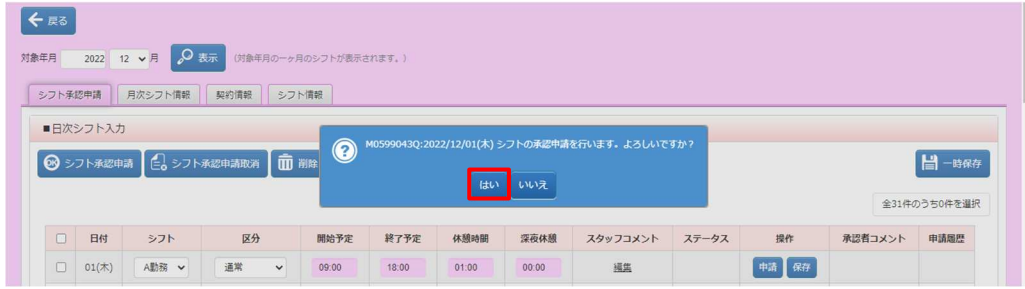

### 以下のメッセージが表示され、シフト日次承認申請が完了します。 こ をクリックし、元の画面へ戻ります。

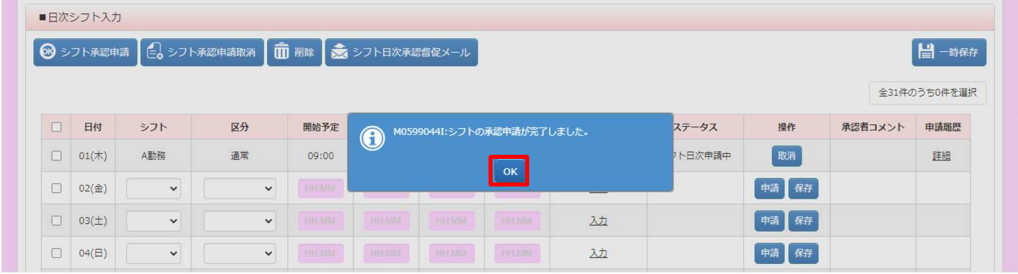

ステータスが**「シフト日次申請中」**となり、操作列のボタンが mm に変わります。

※操作列に表示されるボタンはステータスにより変わります。操作可能なボタンが表示されます。

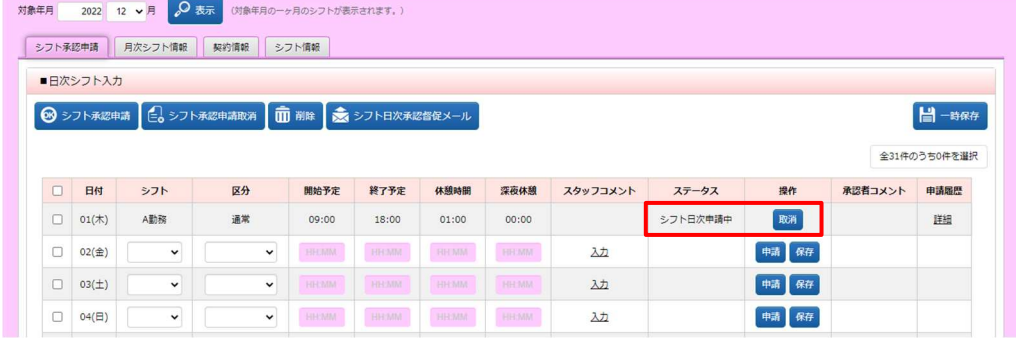

### 7-1 シフト日次承認申請

### **【補足事項】**

入力したシフトを一括して承認申請を行うことができます。シフト、区分などの入力が完了したら、対象日付の 左側のチェックボックスにチェックを入れ、左上の**シフト承認申請**ボタンをクリックします。

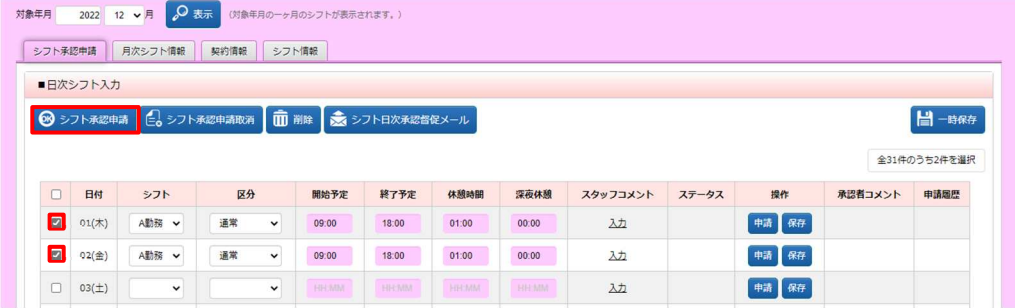

### 以下のメッセージが表示されますので、 いをクリックします。

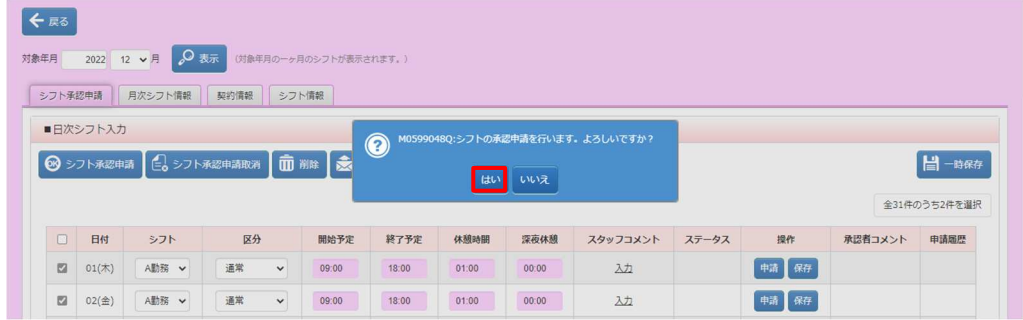

### 以下のメッセージが表示され、シフト日次承認申請が完了します。 をクリックし、元の画面へ戻ります。

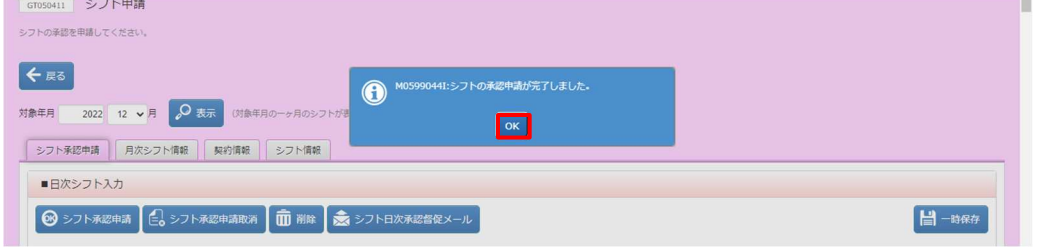

**一括して申請したシフトのステータスが「シフト日次申請中」となり、操作列のボタンが ■ に変わります。** ※操作列に表示されるボタンはステータスにより変わります。操作可能なボタンが表示されます。

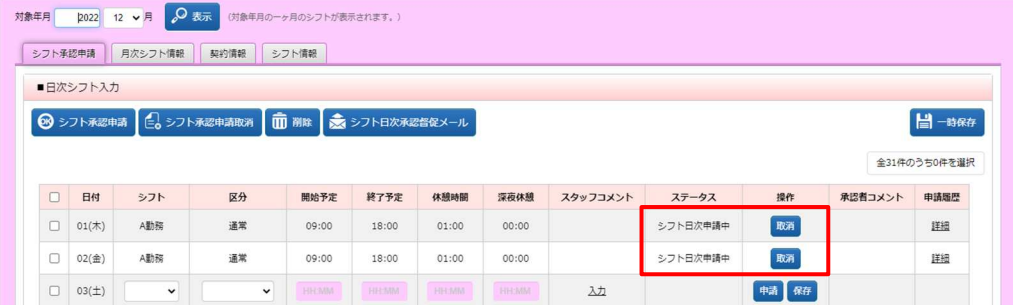

### 7-2 シフト日次申請取消

# **▶シフト日次申請取消**

日次承認申請を⾏ったシフトの修正や削除を⾏う場合、シフト日次申請取消を⾏います。ステータスが**「シフト 日次申請中」**の場合のみ、行うことができます。対象の日付行を表示し、操作列の■をクリックします。 ※ステータスが**「シフト日次承認済」**の場合は、承認者へシフト日次承認取消⇒シフト日次差戻を依頼してくだ

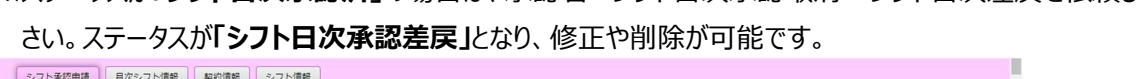

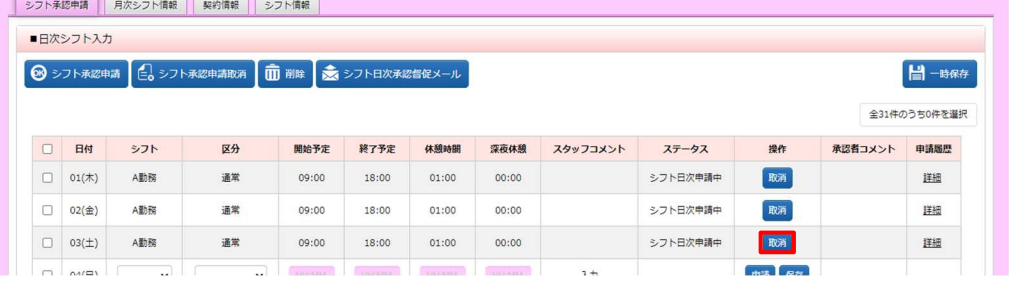

### 以下のようなメッセージが表示されますので、 ω をクリックします。

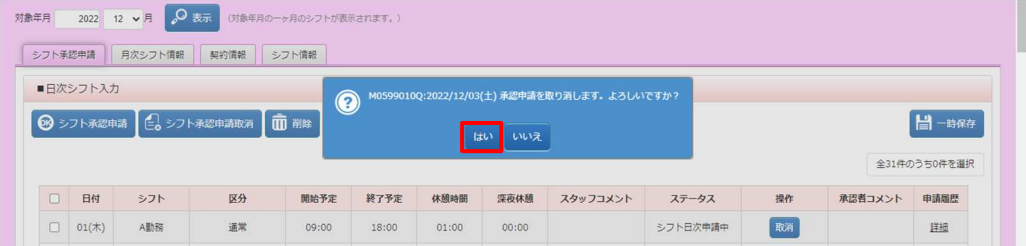

### 以下のメッセージが表示され、取消が完了します。 こをクリックし、元の画面へ戻ります。

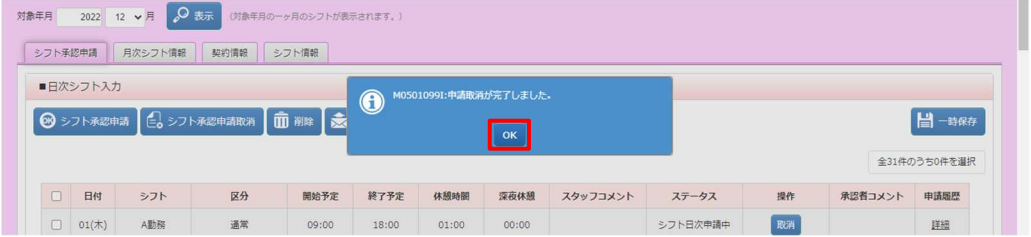

### ステータスが**「シフト作成中」**となり、操作列のボタンが …、 に変わります。

※操作列は、ステータスにより変わります。承認前であれば、操作可能なボタンが表示されます。

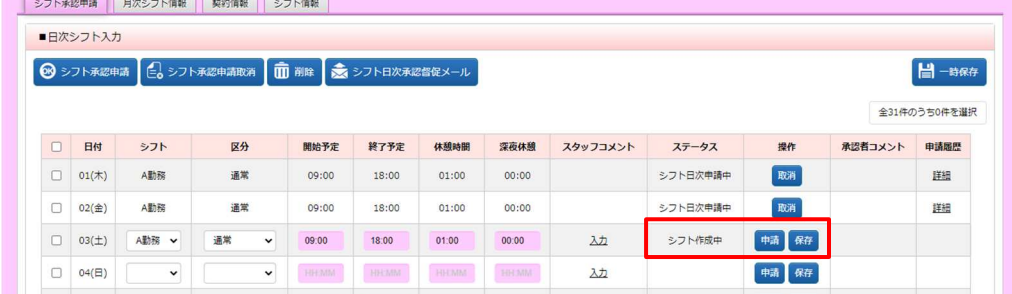

### 7-2 シフト日次申請取消

### **【補足事項】**

複数日を一括してシフト日次申請取消を行うことができます。取消を行う対象日付の左側のチェックボックスに チェックを⼊れ、左上のシフト承認申請取消ボタンをクリックします。

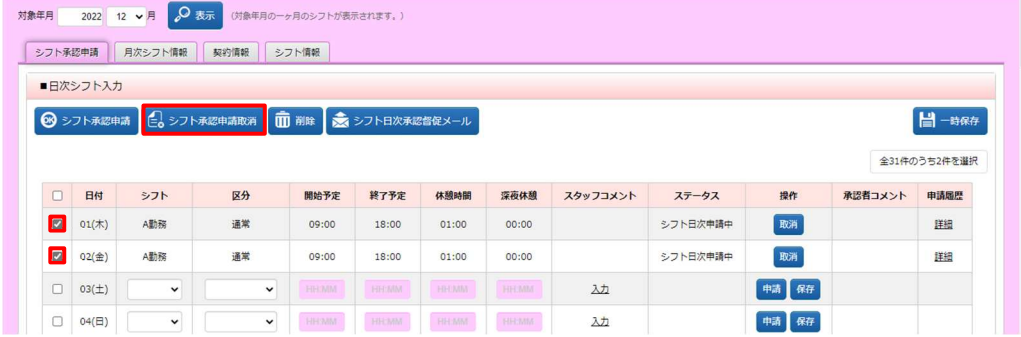

以下のメッセージが表示されますので、 いをクリックします。

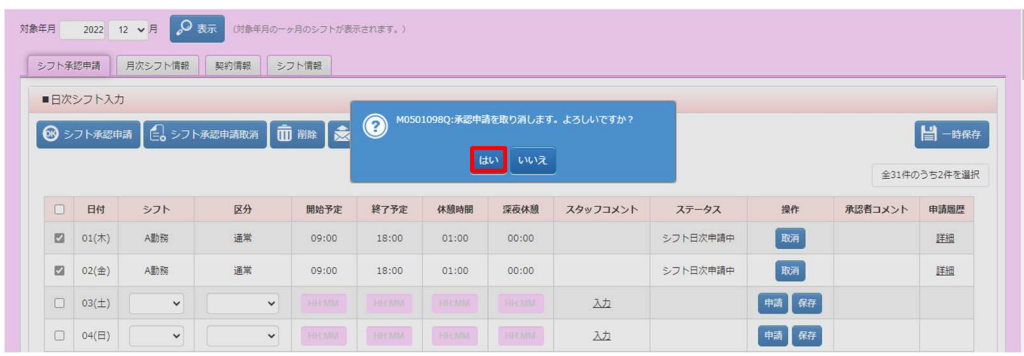

以下のメッセージが表示され、取消が完了します。 こをクリックし、元の画面へ戻ります。

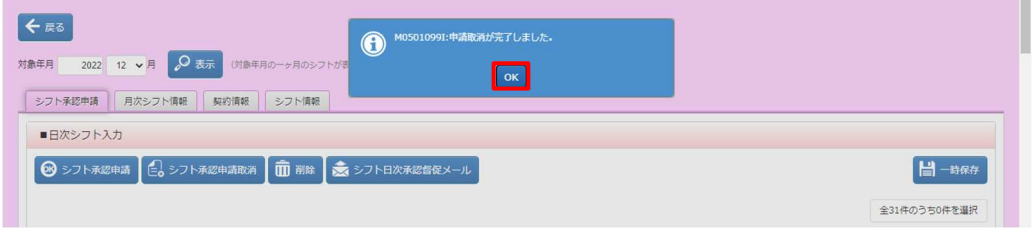

**一括して申請取消したシフトのステータスが「シフト作成中」となり、操作列のボタンが■、■■に変わります。** ※操作列に表示されるボタンはステータスにより変わります。操作可能なボタンが表示されます。

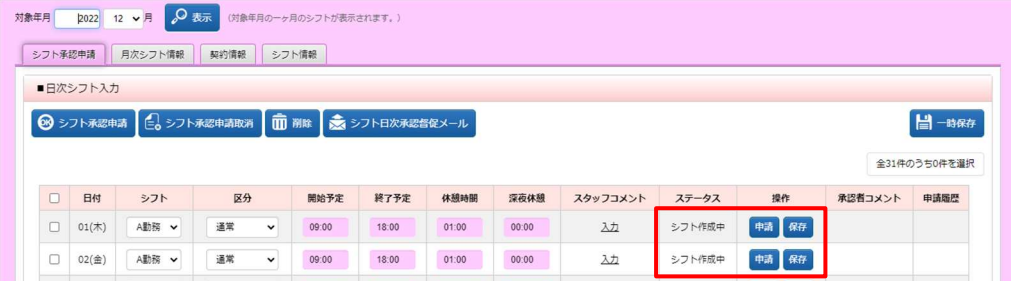

# 7-3 シフトー時保存

### **▶シフト一時保存**

シフトの一時保存を行います。対象の日付行に、シフト、区分などを入力し、**操作列**の **an**をクリックします。

|        |           |       |                                                 | シフト情報 |       |       |       |          |          |      |         |              |
|--------|-----------|-------|-------------------------------------------------|-------|-------|-------|-------|----------|----------|------|---------|--------------|
|        | ■日次シフト入力  |       |                                                 |       |       |       |       |          |          |      |         |              |
|        |           |       | ◎ シフト承認申請   白 シフト承認申請取消   面 削除   ま シフト日次承認督促メール |       |       |       |       |          |          |      |         | ■            |
|        |           |       |                                                 |       |       |       |       |          |          |      |         |              |
|        |           |       |                                                 |       |       |       |       |          |          |      |         | 全31件のうち0件を選択 |
|        |           |       |                                                 |       |       |       |       |          |          |      |         |              |
| $\Box$ | 日付        | シフト   | 区分                                              | 開始予定  | 終了予定  | 休憩時間  | 深夜休憩  | スタッフコメント | ステータス    | 操作   | 承認者コメント |              |
| $\Box$ | $01(\pi)$ | A勤務   | 通常                                              | 09:00 | 18:00 | 01:00 | 00:00 |          | シフト日次申請中 | 取消   |         | 詳細           |
| O      | $02$ (金)  | A勤務   | 通常                                              | 09:00 | 18:00 | 01:00 | 00:00 |          | シフト日次申請中 | 取消   |         | 詳細           |
| $\Box$ | $03(\pm)$ | B勤務 v | 休出<br>$\check{ }$                               | 10:00 | 19:00 | 01:00 | 00:00 | 劝        |          | 中請保存 |         | 申請履歴         |

以下のようなメッセージが表示されますので、 いをクリックします。

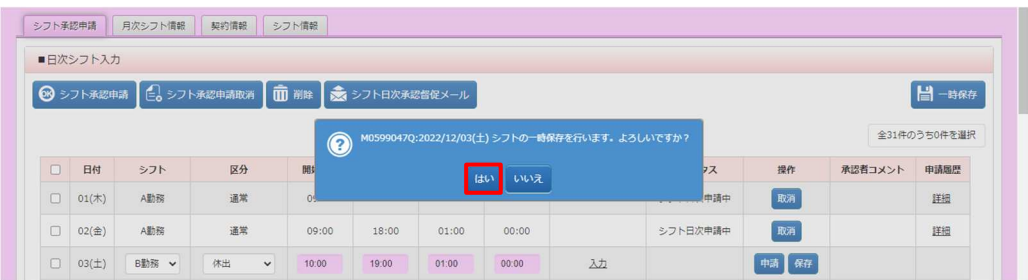

#### 以下のメッセージが表示され、保存が完了します。 こをクリックし、元の画面へ戻ります。

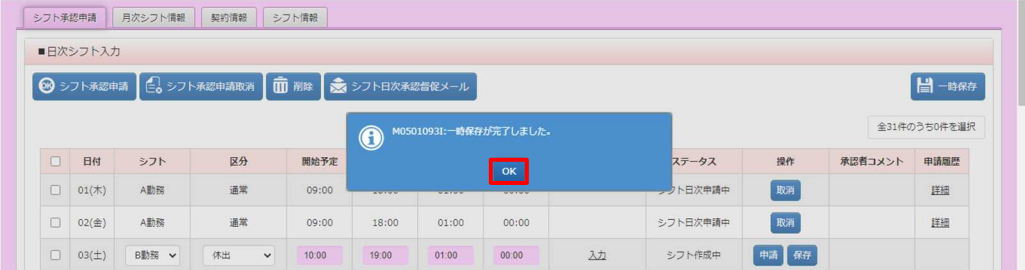

### ステータスが**「シフト作成中」**となり、操作列のボタンが …、 ここ変わります。

※操作列に表示されるボタンはステータスにより変わります。操作可能なボタンが表示されます。

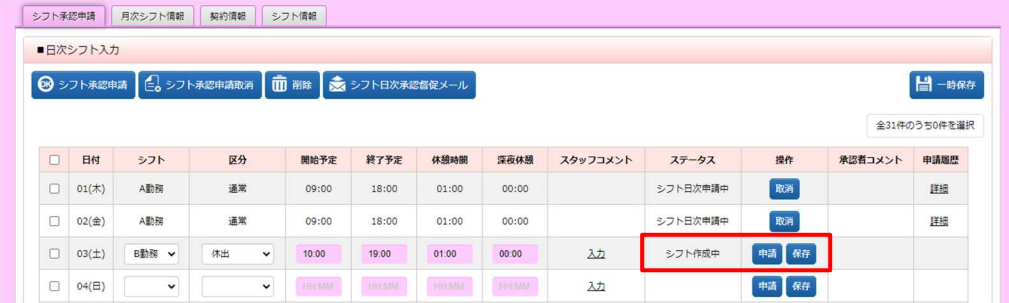

# 7-3 シフトー時保存

### **【補足事項】**

シフト、区分などの入力を行い、右上の H=### ボタンをクリックすると、入力した複数日のシフトを一括して一時保 存を行うことができます。日付左側へのチェックは不要です。保存を行うことが可能な勤怠情報を全て保存します。

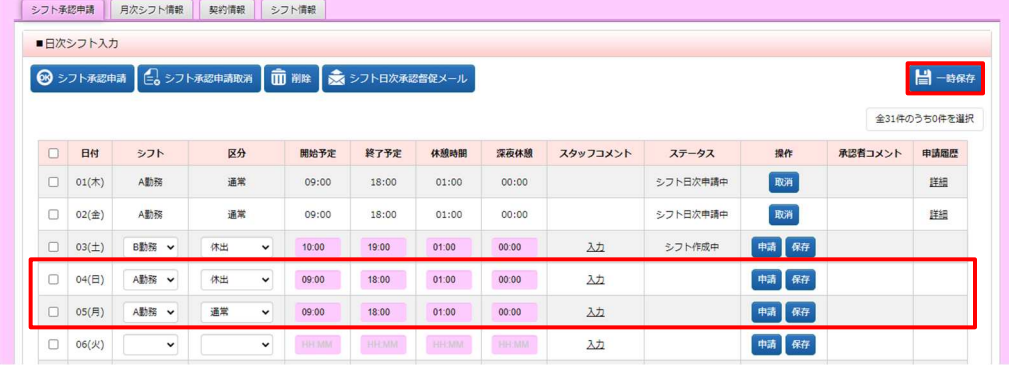

### 以下のメッセージが表示されますので、 いをクリックします。

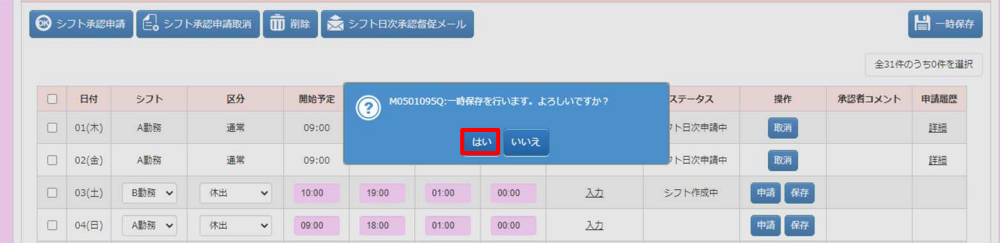

#### 以下のメッセージが表示され、一時保存が完了します。 ■をクリックし、元の画面へ戻ります。

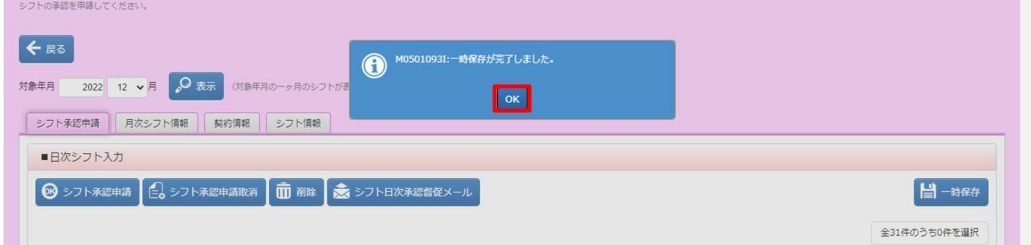

一括して申請取消したシフトのステータスが**「シフト作成中」**となり、操作列のボタンが ■、 ■ に変わります。 ※操作列に表示されるボタンはステータスにより変わります。操作可能なボタンが表示されます。

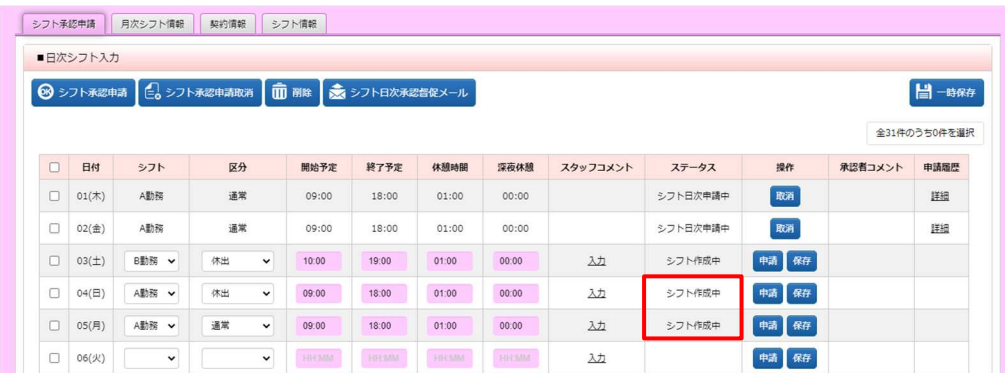

# 7-4 シフト削除

# **▶削除**

ステータスが**「シフト作成中」、「シフト日次承認差戻」**の場合のみ申請前のシフトを削除することができます。 削除を行う対象の日付の左側のチェックボックスにチェックを入れ、 画 をクリックします。

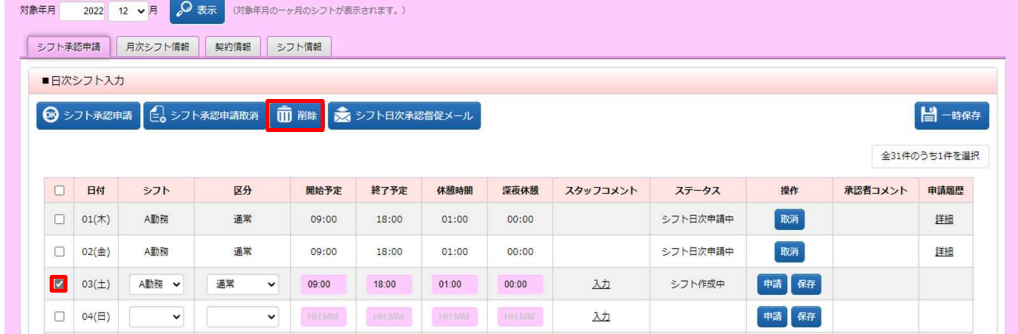

以下のようなメッセージが表示されますので、 いをクリックします。

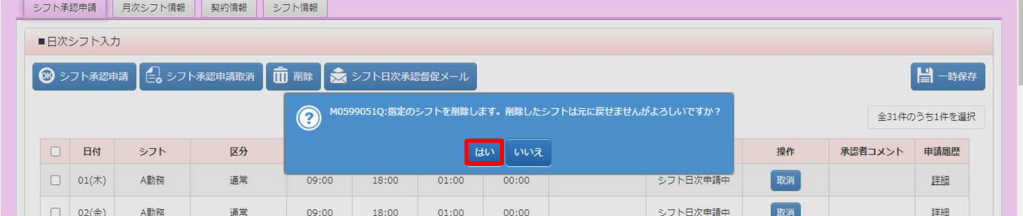

#### 以下のメッセージが表示され、削除が完了します。 こをクリックし、元の画面へ戻ります。

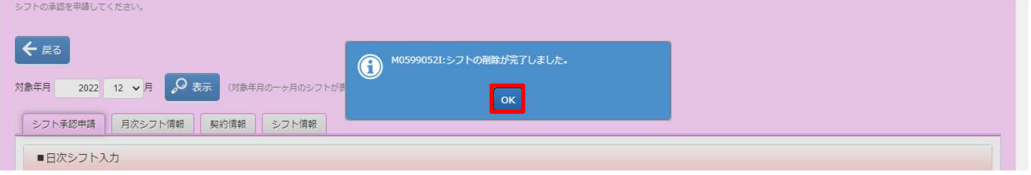

### シフトを削除した日付は未入力の状態となります。

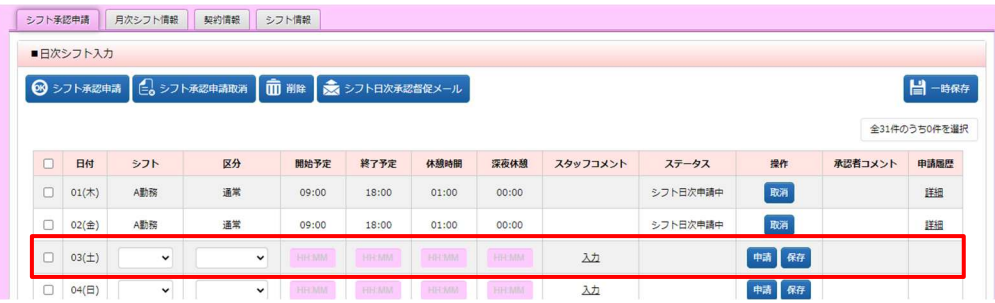

### 7-5 シフト日次承認督促メール

### **▶シフト日次承認督促メール送信**

シフト日次承認申請を⾏った後、必要に応じて、日次承認を依頼するメールを送信します。 メールは日次承認者(契約情報タブの指揮命令者)宛てに送信されます。 ステータスが**「シフト日次申請中」**の場合のみ、メール送信を⾏うことができます。

### 承認依頼を⾏う日付の左側のチェックボックスにチェックを⼊れ、**シフト日次承認督促メール**ボタンをクリックします。

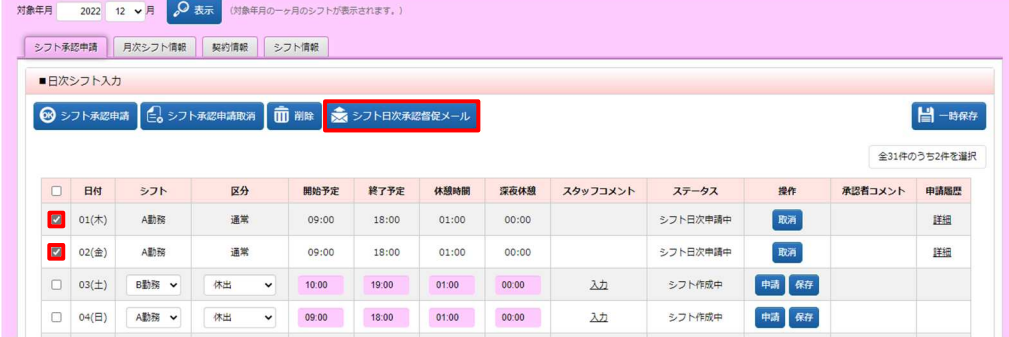

### 以下のようなメッセージが表示されますので、 いをクリックします。

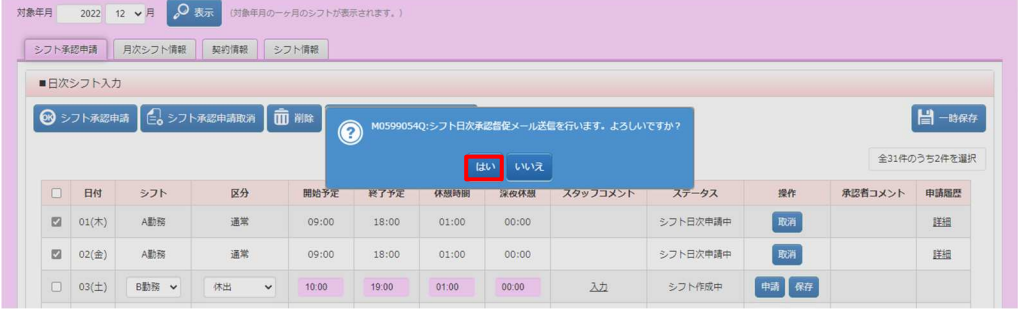

### 以下のメッセージが表示され、メール送信が完了します。 をクリックし、元の画面へ戻ります。

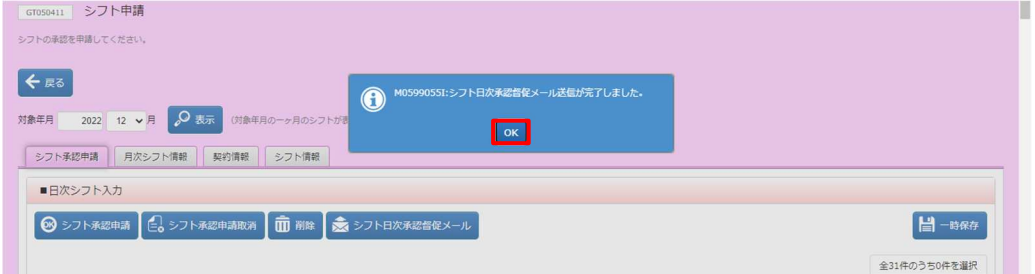